**Sistema theremino**

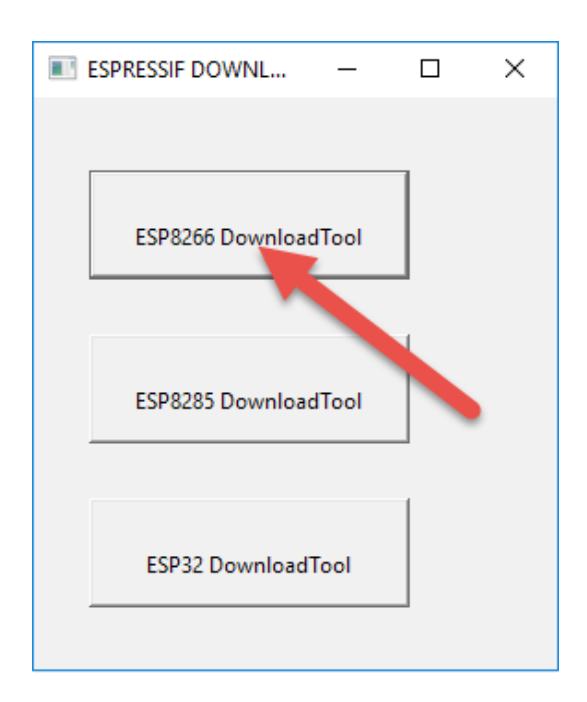

# **Theremino NetModule**

## **Programmazione via USB**

#### **Compilazione del firmware**

Questa prima parte va eseguita solo da chi intende modificare il firmware e ricompilarlo.

Il firmware per il *[WeMos D1 Mini](https://wiki.wemos.cc/products:d1:d1_mini)* viene compilato a partire dai sorgenti (attualmente "MasterESP8266 (0.14B1).zip"), che si scaricano da *[questa pagina](http://www.theremino.com/downloads/foundations#nethal)*.

Il compilatore crea quattro file con i nomi seguenti:

**boot\_v1.7.bin esp\_init\_data\_setting.bin user1.4096.new.6.bin user2.4096.new.6.bin**

Sia la applicazione per programmare via USB (ESPFlashDownloadTool\_v3.4.4.exe), che la applicazione per programmare via WiFi (NetModule Programmer), possono utilizzare i file con questi nomi, ma per chiarezza, dopo averli compilati, li rinominiamo come da tabella seguente (eventualmente aggiungendo anche la versione o delle note):

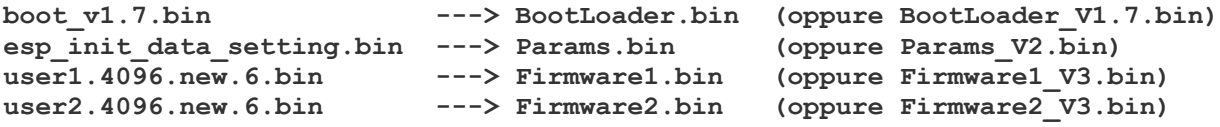

Si consiglia di procedere da qui.

Le versioni più recenti dei quattro file (Bootloader, Params, Firmware1 e Firmware2) sono già pronte, nella cartella "Firmware", dell'ultima versione della applicazione "NetModule Programmer", che si scarica da *[questa pagina](http://www.theremino.com/downloads/foundations#nethal)*.

La applicazione "NetModule Programmer", nel modo "Advanced mode", ha una pagina "USB Programmer", che serve per unire i quattro file in quattro file da un mega byte, e anche in un singolo file da 4 Mega Byte, con i nomi seguenti:

**FlashAtOffset0x000000.bin FlashAtOffset0x100000.bin FlashAtOffset0x200000.bin FlashAtOffset0x300000.bin FlashComplete.bin**

Per programmare via USB consigliamo di utilizzare il singolo file "FlashComplete", che si scrive alla locazione zero, e che copre tutta la memoria dello ESP8266.

#### <span id="page-2-0"></span>**Programmazione dei NetModule via USB**

I "Net Module", o anche il solo "Wemos D1 mini", necessitano di una prima programmazione via USB. Ecco le istruzioni per effettuare la programmazione nel modo più semplice.

- ◆ Scaricare "Flash Download Tools (Windows PC)" da *questa paging*.
- $\triangle$  Scompattare il file RAR in una qualunque cartella del PC.
- ◆ Individuare la applicazione "ESPFlashDownloadTool.....exe"
- ◆ Copiare il file "FlashComplete.bin" accanto a "ESPFlashDownloadTool.....exe"
- ◆ Lanciare la applicazione "ESPFlashDownloadTool.....exe"
- ◆ Premere il primo tasto in alto "ESP8266 DownloadTool"

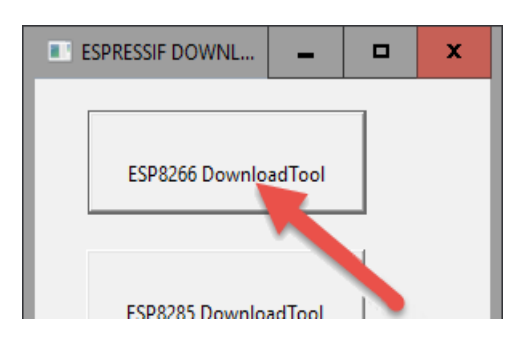

- ◆ Controllare che in alto sia selezionato "SPIDownload"
- ◆ Premere il primo pulsantino con i puntini e selezionare "FlashComplete.bin"
- ◆ Scrivere uno zero nella casella a destra
- Abilitare il quadratino a sinistra (se tutto è giusto la riga diventa verde).

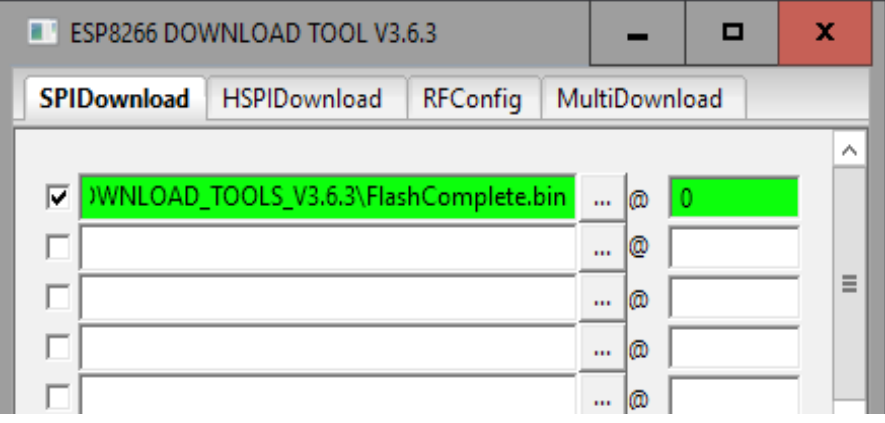

Controllare le opzioni della zona centrale "SpiFlashConfig"

```
CrystalFreq = 26M
```
SPI SPEED = 80MHz

SPI MODE = QIO (con alcuni moduli non-wemos si deve selezionare DIO) FLASH SIZE = 32Mbit-C1 (il C1 è importante, non usate gli altri modi)

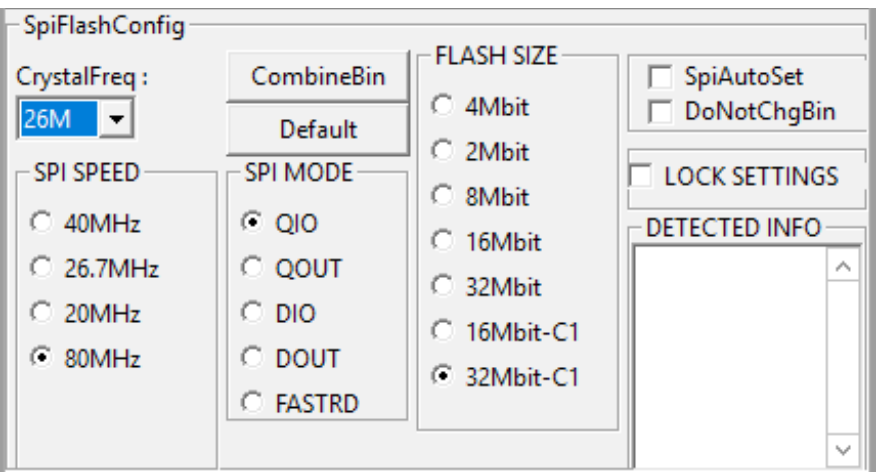

- $\blacklozenge$  Nella zona in basso selezionare BAUD = 1 152 000
- Selezionare la porta COM dove è collegato il modulo (per individuarla scollegare e collegare il modulo alla USB, e ogni volta aprire la casella fino a capire quale è la porta che sparisce e ricompare).

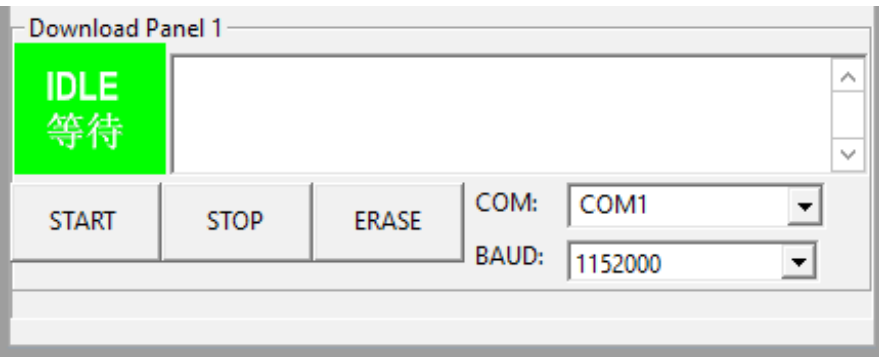

Infine premere il tasto START, e attendere che la barra blu si riempia completamente .

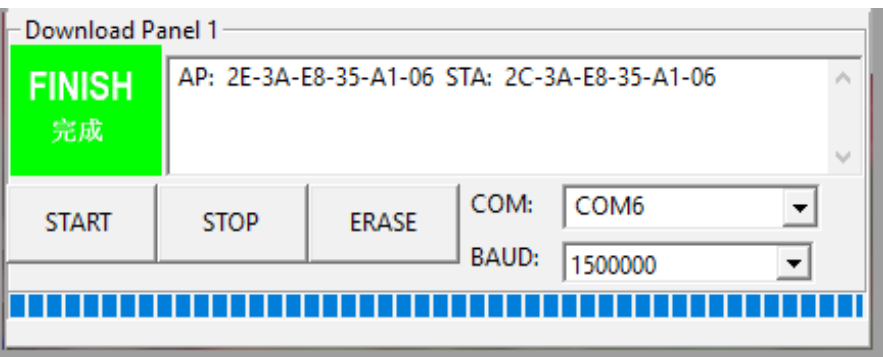

◆ Chiudere il "Downoad Tool" dalla sua "X" in alto a destra, e non dalla "X" che si trova sulla finestra nera. Altrimenti si perdono tutte le predisposizioni effettuate e la prossima volta si dovrà reimpostarle.

Alla fine lo ESP8266 rimarrà in stato di programmazione. Per cui si dovrà premere il pulsante di Reset sul modulo, oppure scollegarlo e ricollegarlo alla alimentazione.

Dopo la programmazione USB, i moduli vanno automaticamente nello stato SoftAP e tutte le volte che li si riavvierà saranno in SoftAP, fino a che non li si configurerà diversamente, con la applicazione "NetModule Programmer".

## **Moduli in SoftAP**

Dopo averli programmati via USB, o dopo averli accesi con il D0 tenuto alto (3.3V o 5V), i moduli sono nello stato SoftAP (Access Point Software).

Si potrà quindi collegarsi ad essi con un qualunque computer (o Notebook o Tablet) che disponga di un modulo WiFi.

I moduli in SoftAP (Access Point Software) si presentano nell'elenco delle reti con nome "PTP\_xxxxxxxxxxxx".

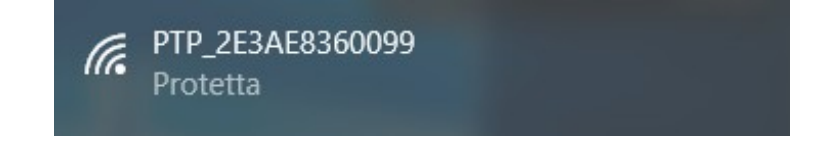

Per il collegamento verrà chiesta la password e si dovrà scrivere "password".

Poi verrà chiesto "Vuoi consentire al PC di essere individuabile..." e si dovrà premere il pulsante "Si".

Il collegamento sarà di tipo "Connesso – Senza internet"

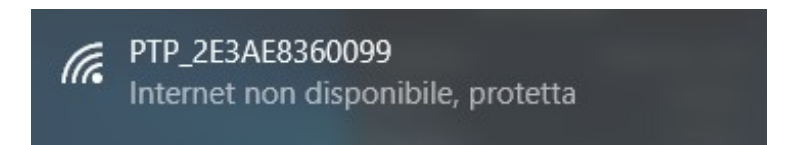

A questo punto sarà possibile aprire il NetHAL, per utilizzare direttamente il modulo, oppure il NetModuleProgrammer, per configurarlo.

## **Collegarsi al modulo con il NetHAL**

Quando il modulo è in "SoftAP" è possibile collegarsi direttamente a lui, senza bisogno di un AccessPoint aggiuntivo che faccia da ponte tra i moduli e il PC.

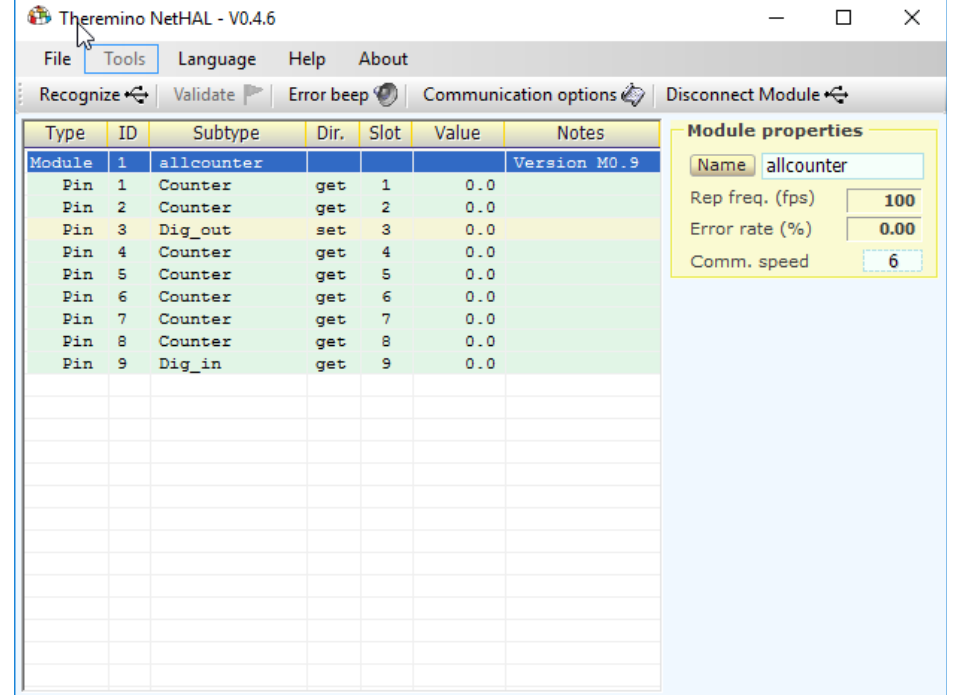

Si può quindi aprire il NetHAL e utilizzarlo direttamente.

In modalità SoftAP si può utilizzare il modulo in tutte le sue funzioni, ma solo un modulo per volta.

Volendo collegare più moduli contemporaneamente, si deve programmarli in "Station DHCP" o "Station Static", con la applicazione "NetModuleProgrammer".

Se il modulo non dovesse apparire nella lista del NetHAL, consigliamo di leggere la pagina *[Se il modulo non appare nelle liste](#page-13-0)*.

## **Collegarsi al modulo con il NetModuleProgrammer**

Quando il modulo è in "SoftAP" è possibile collegarsi direttamente a lui, senza bisogno di un AccessPoint aggiuntivo, che faccia da ponte tra i moduli e il PC.

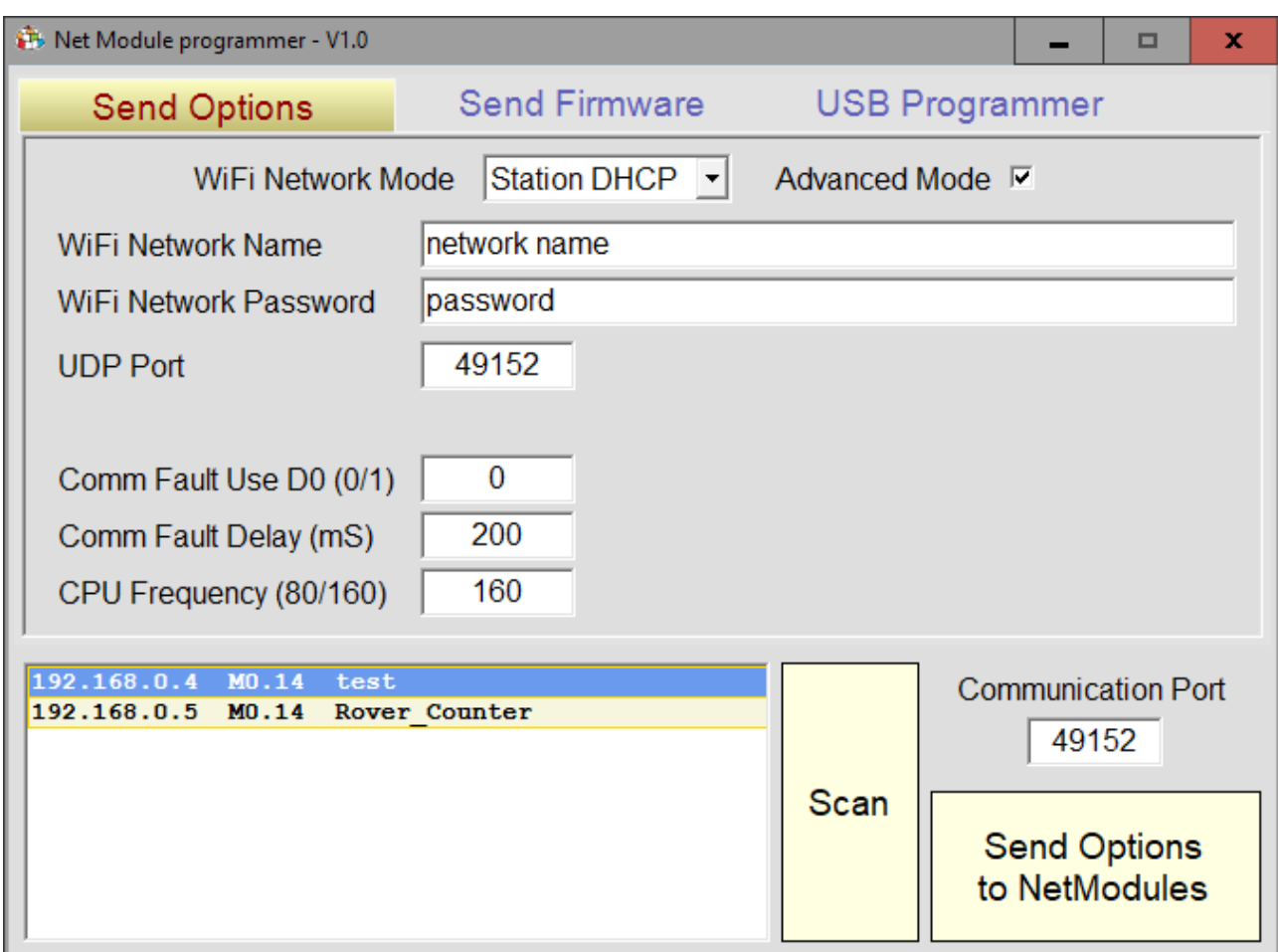

Si può quindi aprire il NetModuleProgrammer per configurare il modulo.

I diversi modi di funzionamento (SoftAP, Station DHCP e Station Static) sono spiegati nel documento "NetModuleProgrammer\_Help", che si scarica da *[questa pagina](http://www.theremino.com/downloads/foundations#nethal)*.

Se il modulo non dovesse apparire nella lista dei moduli, consigliamo di leggere la pagina *[Se il modulo non appare nelle liste](#page-13-0)*.

#### **Visualizzare i dati di debug in arrivo dalla seriale**

Non è necessario visualizzare questi dati. Consigliamo di provare subito con il NetHAL o il NetModuleProgrammer e di utilizzare questi metodi solo se ci fossero dei problemi.

#### **Visualizzare i dati di debug**

- ◆ Dato che lo si è programmato vie USB, il NetModule dovrebbe essere già collegato a una porta USB
- Avviare la applicazione *[Theremino Terminal](http://www.theremino.com/downloads/foundations#terminal)*
- ◆ Selezionare la stessa porta COM che si è usata per programmare
- Impostare sull'applicazione Terminal la velocità di 74880
- ◆ Premere il pulsantino di Reset sul NetModule, oppure inviargli la lettera R
- ◆ Leggere le righe in arrivo nel "Receive monitor"
- Eventualmente copiare tutto quello che arriva e farlo analizzare da un esperto

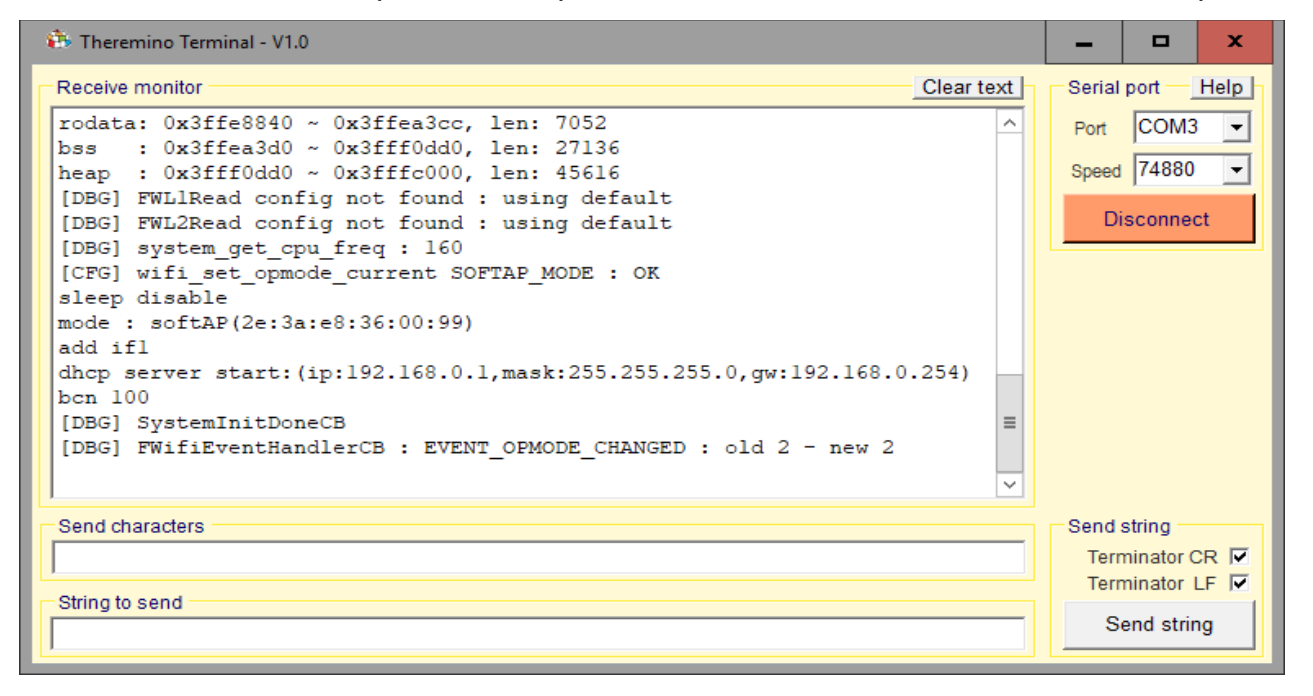

Oltre alla lettera "R", che resetta il modulo, si può anche inviare una "E" per prenotare la modalità SoftAP al prossimo avvio. Oppure la lettera "F", c*he impone al reboot successivo la modalità StationDHCP, con NetworkName "NoName" e NetworkPassword "!!NoName!!"*, e quindi permette di collegare il modulo a un AccessPoint immediatamente, senza passare dalla modalità SoftAP.

Nella prossima pagina si vede cosa deve rispondere il firmware quando è programmato correttamente.

#### **Esempio di dati di debug senza errori**

Questi sono i dati che vengono visualizzati dalla applicazione Terminal, quando si preme il pulsante di Reset.

```
 ets Jan 8 2013,rst cause:2, boot mode:(3,7)
load 0x40100000, len 2592, room 16 
tail 0
chksum 0xf3
load 0x3ffe8000, len 764, room 8 
tail 4
chksum 0x92
load 0x3ffe82fc, len 676, room 4 
tail 0
chksum 0x22
csum 0x22
2nd boot version : 1.7(5d6f877)
SPI Speed : 80MHz
SPI Mode : QIO
SPI Flash Size & Map: 32Mbit(1024KB+1024KB)
jump to run user1 @ 1000
rf cal sector: 1019
freq trace enable 0
rf[112] : 00
rf[113] : 00
rf[114] : 03
w_flash
S[DBG] system_upgrade_userbin_check : UPGRADE_FW_BIN1
[DBG] system_get_rst_info : 6
[DBG] firmware version : M0.14
[DBG] system_get_chip_id : 00360099
[DBG] system_get_boot_version : 7
[DBG] system_get_boot_mode : 1
[DBG] system_get_cpu_freq(80)
[DBG] wifi_get_macaddr STATION_IF : 2C3AE8360099
[DBG] wifi_get_macaddr SOFTAP_IF : 2E3AE8360099
data : 0x3ffe8000 ~ 0x3ffe883a, len: 2106
rodata: 0x3ffe8840 ~ 0x3ffea3cc, len: 7052
bss : 0x3ffea3d0 ~ 0x3fff0dd0, len: 27136
heap : 0x3fff0dd0 ~ 0x3fffc000, len: 45616
[DBG] FWL1Read config not found : using default
[DBG] FWL2Read config not found : using default
[DBG] system_get_cpu_freq : 160
[CFG] wifi_set_opmode_current SOFTAP_MODE : OK
sleep disable
mode : softAP(2e:3a:e8:36:00:99)
add if1
dhcp server start:(ip:192.168.0.1,mask:255.255.255.0,gw:192.168.0.254)
bcn 100
[DBG] SystemInitDoneCB
[DBG] FWifiEventHandlerCB : EVENT_OPMODE_CHANGED : old 2 - new 2
```
Dato che lo si è appena programmato, il modulo si avvia nel modo SoftAP e lo si vede nella ottava riga dal basso "**SOFTAP\_MODE : OK**".

#### **Esempio di dati di debug con errori**

In questo caso il firmware non è stato programmato per un errore di scrittura nella memoria.

```
ets Jan 8 2013,rst cause:2, boot mode:(3,6)
load 0x40100000, len 2408, room 16 
tail 8
chksum 0xef
load 0x00000000, len 0, room 0 
tail 0
chksum 0xef
load 0x00000000, len 0, room 8 
tail 0
chksum 0xef
csum 0xef
csum err
ets_main.c
```
Nella penultima riga si legge "**csum err",** quindi c'è stato un errore di parità e la memoria non è programmata correttamente.

Un modulo programmato male non sia avvia e il suo LED si comporta in modo strano, dopo il reset lampeggia in continuazione o resta sempre acceso.

## **Se non si riesce a comunicare con il modulo**

Su alcuni computer potrebbe accadere di non riuscire a comunicare con il NetModule attraverso la porta USB.

#### **Sintomi**

- 1. Il sistema operativo segnale un errore quando si collega il cavo USB.
- 2. Collegando il cavo USB non appare una nuova porta COM.

La comunicazione con il NetModule passa attraverso un chip CH340, che converte i dati da USB a seriale. Questo chip ha bisogno di un driver apposito, che in alcuni computer potrebbe mancare.

In questi casi si risolve il problema installando manualmente il driver.

#### **Scaricare e installare il driver per Windows**

Questa è la pagina ufficiale del produttore "Quin Heng Technology" per il download del driver, per tutti i tipi di CH340 (CH340G, CH340C, CH340B, CH340E, CH340T, CH340R, CH341A, CH341T, CH341H).

Il driver è valido per i sistemi operativi Windows 10/8.1/8/7/VISTA/XP e Server 2016..2000/ME/98, sia a 32 che a 64 bit, e certificato da Microsoft Digital Signature.

*[http://www.wch.cn/download/CH341SER\\_EXE.html](http://www.wch.cn/download/CH341SER_EXE.html)*

Per installare il driver

- *Aprire la pagina con un click sul link qui sopra*
- *Premere il tastone azzurro "DOWNLOAD"*
- *Attendere il completamento del download*
- *Fare click sul file CH341SER.EXE*
- *Acconsentire alle modifiche*
- *Premere "Install"*

## **Se non si riesce a programmare il modulo**

#### **Sintomi**

- 1. Dopo averlo programmato (e resettato) il modulo non appare nell'elenco reti come PTP\_xxxxxxxxx.
- 2. Resettando il modulo mentre è collegato al Terminal via USB, si vedono poche righe, probabilmente con un errore di parità (CKSUM ERR) nelle ultime righe.

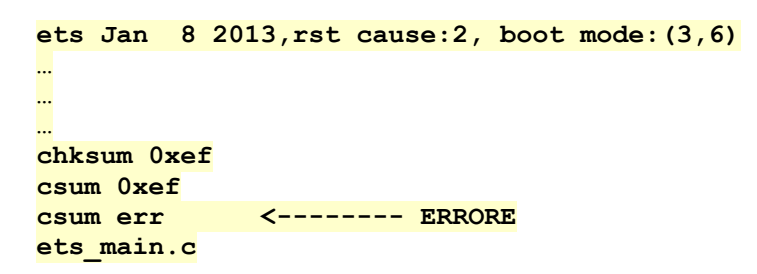

Alcuni moduli non originali hanno un diverso metodo di collegamento tra il processore e la memoria e non si riesce a programmarli.

In questi casi si dovrebbe provare a impostare DIO, al posto di QIO, e riprogrammare il modulo. Eventualmente, ma non è ancora mai stato necessario, si potrebbero provare anche le opzioni: QOUT, DOUT e FASTRD.

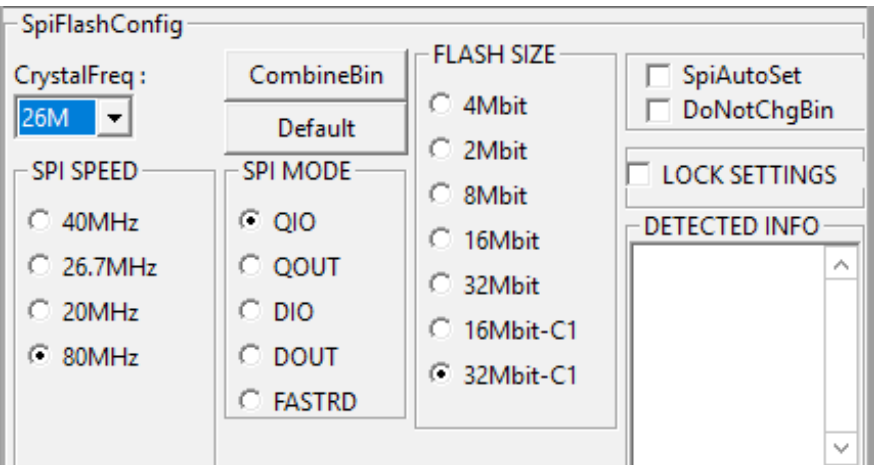

Mai modificare le altre opzioni (26M, 80MHz e 32Mbit-C1), soprattutto il 32Mbit-C1 che deve sempre esserci.

Altrimenti potrebbe accadere che i moduli, per quanto ben programmati e ben funzionanti, smettano di funzionare appena li si programma con la applicazione "NetModule Programmer".

## <span id="page-13-0"></span>**Se il modulo non appare nelle liste**

#### **Sintomi**

- 1. Il modulo si presenta nell'elenco delle reti, ma poi non appare nelle liste del NetHal e del NetModuleProgrammer
- 2. Il modulo si collega alla rete WiFi, ma poi non appare nelle liste del NetHal e del NetModuleProgrammer.

A volte la rete potrebbe trovarsi in uno stato anomalo, alcuni dicono che sia dovuto al Proxy, oppure potrebbe essere dovuto ad errori di configurazione delle regole del **Firewall** 

Consigliamo di eseguire la sequenza seguente:

- ◆ Fare click sulla casella di ricerca di Windows (in basso a sinistra).
- ◆ Scrivere CMD e attendere che appaia "Prompt dei comandi".
- Cliccarlo con il tasto destro del mouse e scegliere "Esegui come amministratore".
- ◆ Copiare i seguenti due comandi uno per uno e dare ENTER ad ognuno.

**netsh int ip reset**

```
netsh winsock reset
```
- Riprovare se i moduli appaiono sul NetHAL (o avviandolo o premendo "Riconosci").
- $\triangle$  Se non appaiono ancora provare a fare un riavvio.
- ◆ Se non appaiono ancora provare anche il comando seguente (che però resetta completamente il firewall e quindi potrebbe bloccare alcuni programmi).

#### **netsh advfirewall reset**

In alternativa al comando "**netsh advfirewall reset**", si potrebbe seguire quanto spiegato nel file "Theremino\_NetModule\_FirewallProblems", che si scarica da *[questa pagina](http://www.theremino.com/downloads/foundations#nethal)*.

## **Programmare il solo firmware**

Questa operazione va fatta nel caso si desideri aggiornare il solo firmware. Si selezionano solo i due file Firmware1 e Firmware2.

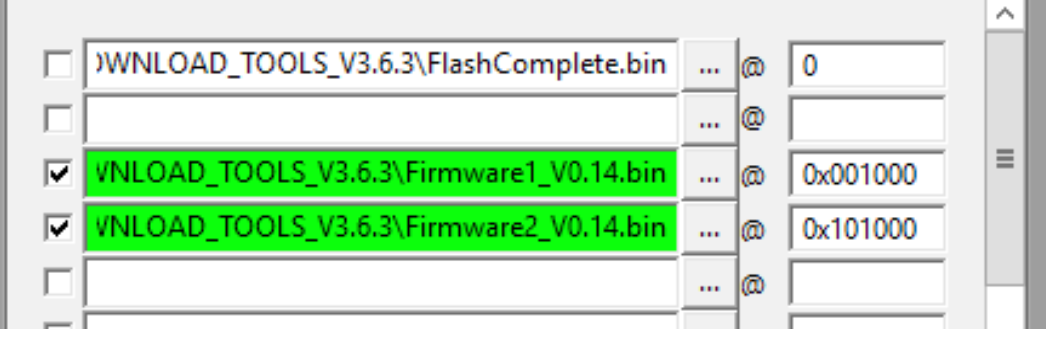

E poi si procede come spiegato nelle pagine *[Programmazione dei NetModule via USB](#page-2-0)*.

- - - - - -

Non sempre si può aggiornare il solo firmware. Alcune nuove versioni potrebbero essere incompatibili e richiedere un aggiornamento totale.

Per cui normalmente è bene scrivere il file "FlashComplete.bin", il cui unico svantaggio è di richiedere un tempo di programmazione più lungo (40..50 secondi contro 10 secondi).

- - - - - -

Alla fine lo ESP8266 rimarrà in stato di programmazione e si dovrà premere il pulsante di Reset, oppure togliere e ridare la alimentazione.

Avendo riprogrammato il solo firmware il modulo ripartirà nello stato precedente (SoftAP, Station DHCP o Station Static).

## **Programmare più moduli contemporaneamente**

Quando si programmano i moduli in fabbrica potrebbe essere conveniente ridurre il tempo di programmazione.

Utilizzando la programmazione "Multi Download" si possono programmare più moduli contemporaneamente e ridurre notevolmente il tempo di programmazione.

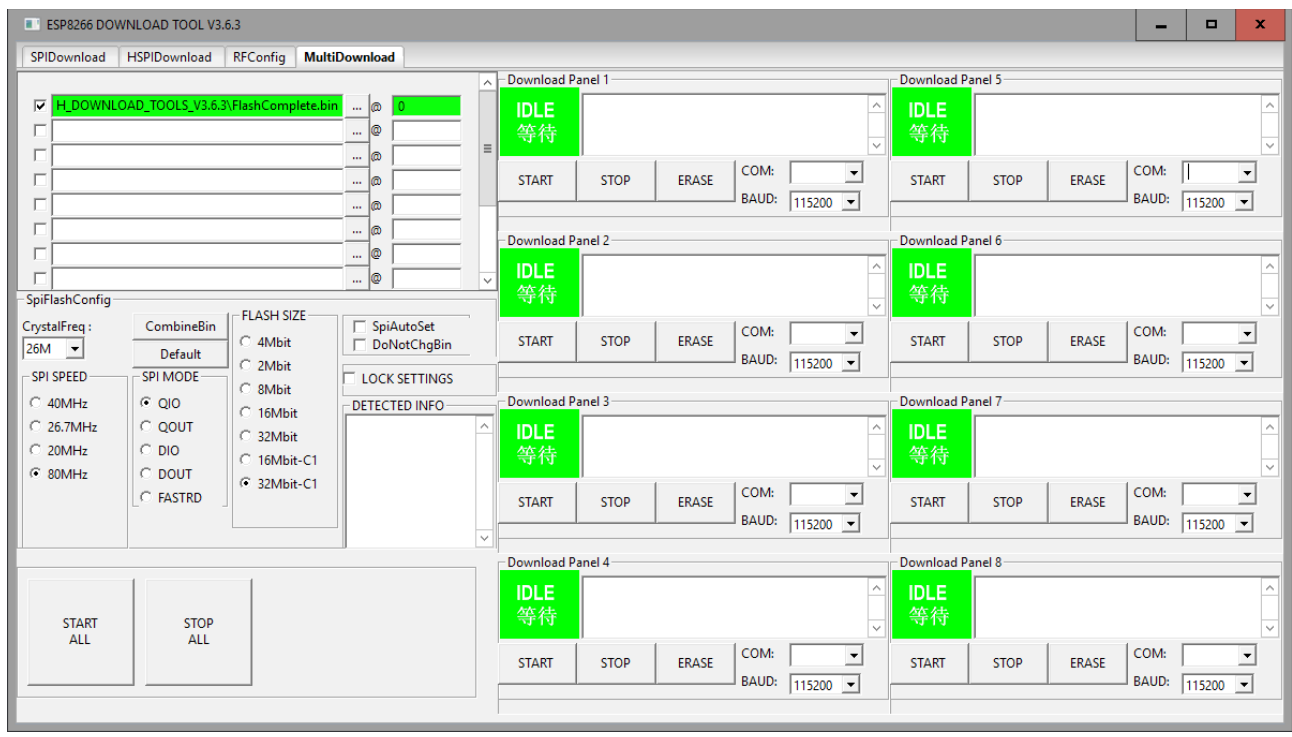

- ◆ Si utilizza un HUB USB a otto porte e si configurano le otto porte COM.
- Si collegano quattro moduli alle prime quattro porte e si premono i quattro "Start" relativi.
- Mentre i primi quattro moduli sono in programmazione, si sostituiscono gli altri quattro e li si fanno partire con "Start".

Con un po' di allenamento si può arrivare quasi a moltiplicare per otto la velocità di programmazione e a programmare più di 500 moduli in un ora.

Attenzione che quando si apre per la prima volta la pagina Multi Download i baud sono 115 200 e se non li si cambia in 1 152 000 la programmazione sarà lentissima.

Si può anche provare ad aumentare la velocità a 1 500 000, che su alcuni sistemi funziona senza errori e riduce il tempo di programmazione da 50 a 40 secondi.